*How to Apply for Plans and/or Permits via the Citizen Self Service Portal*

## **Make sure you have a registered account in the Citizen Self Service Portal (CSS)**

- 1. If you are not registered, please refer to the tutorial document or video for "How to Register in CSS"
- 2. If registered, login to your account
- 3. You will arrive at your home page (referred to as your "Dashboard")

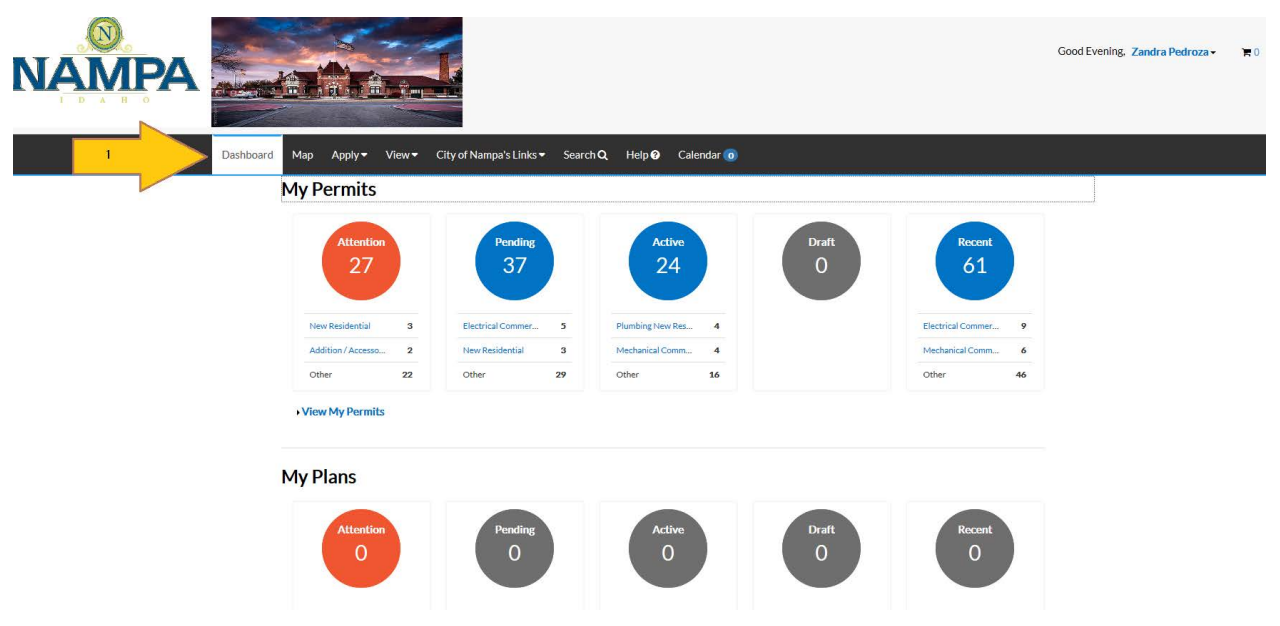

- 4. Click "Apply" from the top menu selection
- 5. You have the ability to choose from the available lists of Permits and Plans to apply for or;
- 6. Click "All" to view all options available for either application type

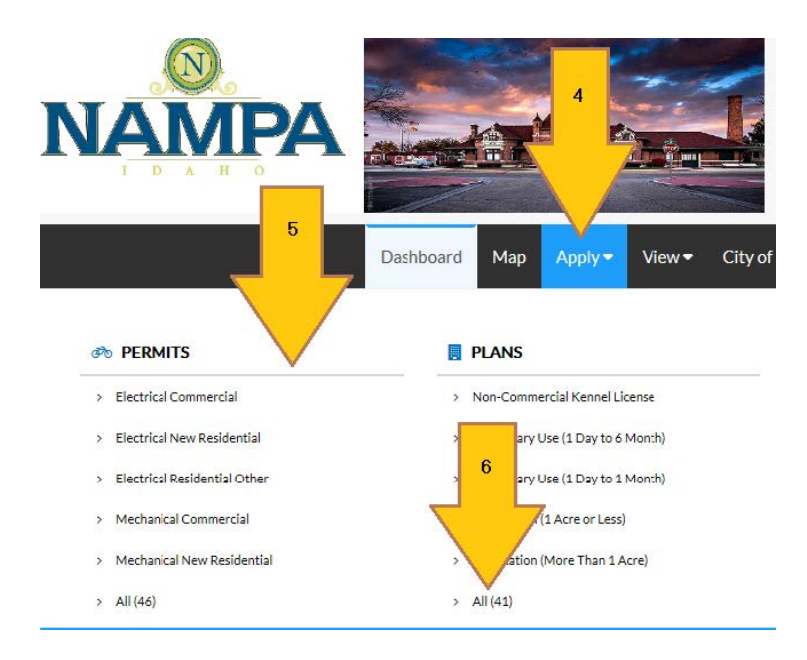

- 7. By clicking "All," you arrive at a selection page including brief descriptions of each Permit/ Plan Type to assist you with your submittal.
- 8. Additional options by category are available along the left

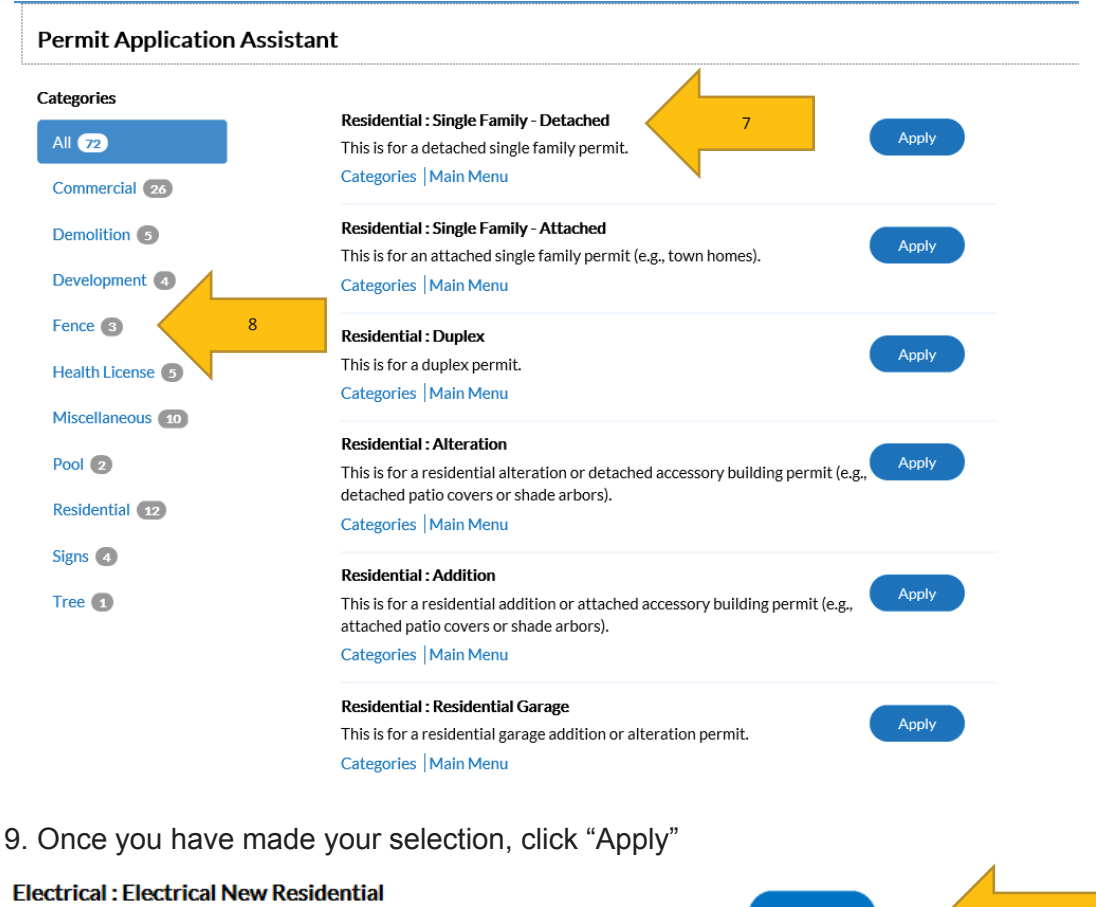

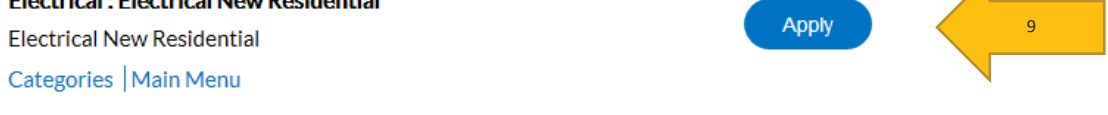

- 10. Keep the location dropdown selected as "Location"
- 11. Click the "+" to add the location of the submittal

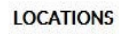

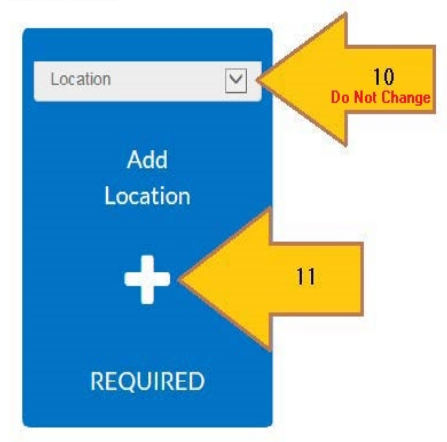

- 12. For permit submittals, you must choose to submit with an address or parcel number
- 13. Keep the location dropdown selected as "Location"
- 14. Enter your address/parcel number in the "Search" field (excluding the suffix)
- 15. Click the magnifying glass to search

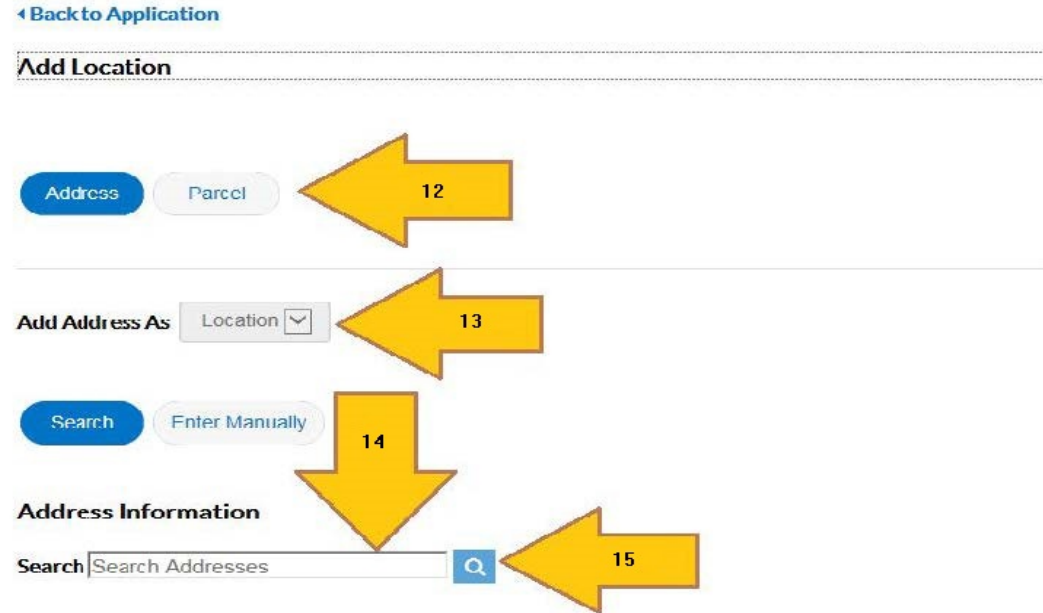

16. Click "Add" to add your address/parcel number to your submittal

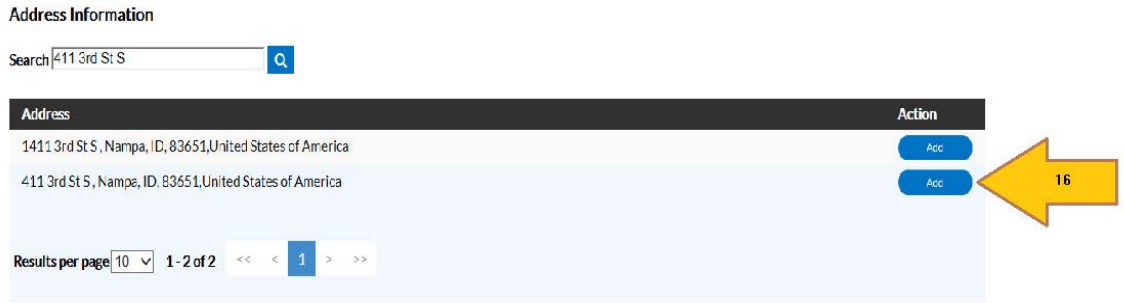

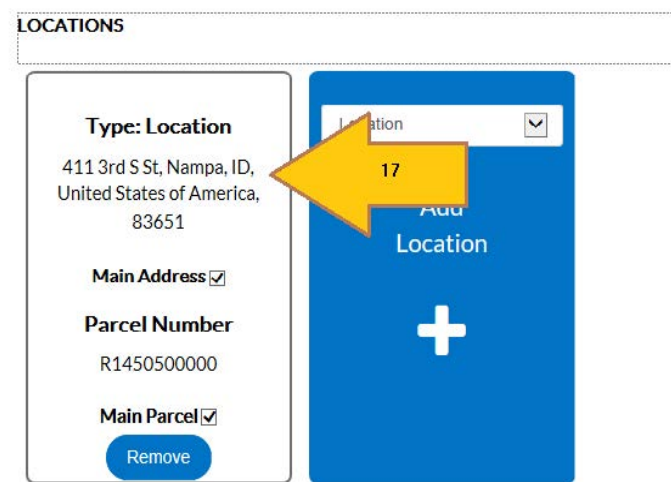

17. Your address and/or parcel number will be added to your submittal

- 18. You have the ability to change your original Permit/Plan selection from the dropdown
- 19. Type in additional information to describe what you are applying for
- 20. Add Project Valuation

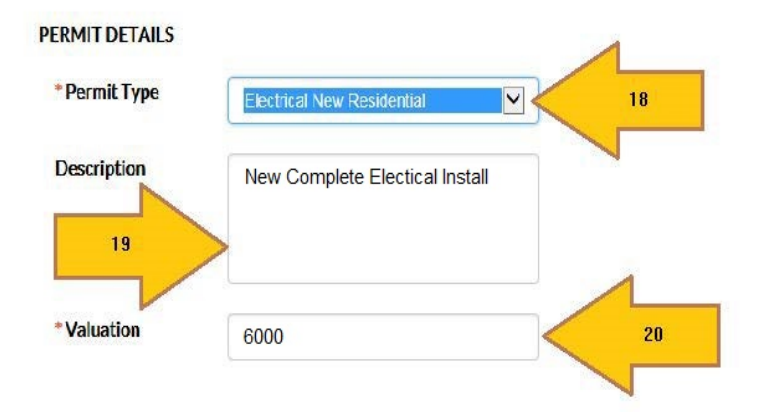

21. You will be added as the applicant (must include owner with every submittal)

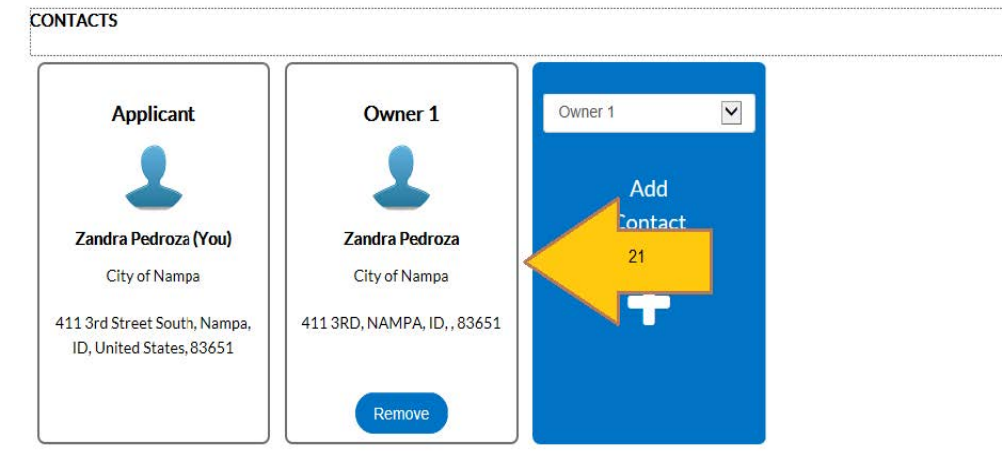

22. Fill out the general information fields (these will differ by submittal type)

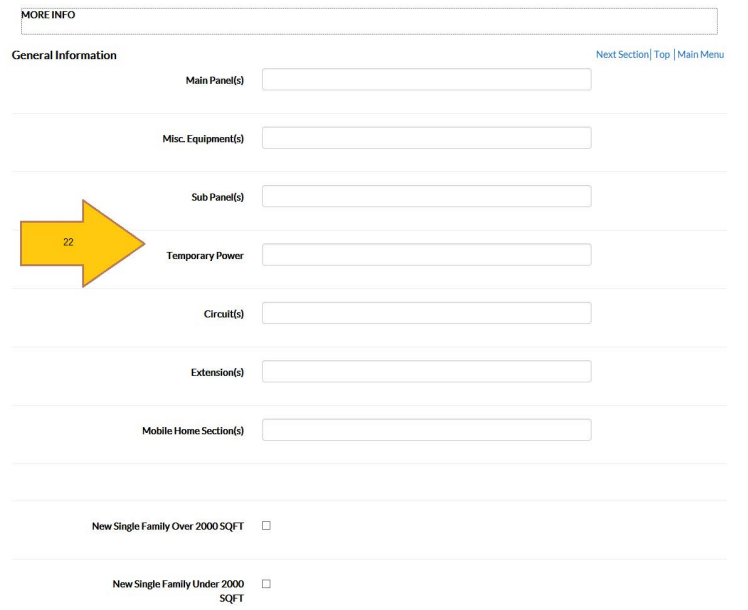

- 23. Submittal files will differ by submittal type. If the attachment is marked "REQUIRED," this this is a mandatory submittal requirement.
- 24. Supported file types are indicated below. *Please note that the maximum file size for CSS submittals is 2.14 GB.*
- 25. To upload attachments, click "+" by the appropriate attachment card or drag and drop the file

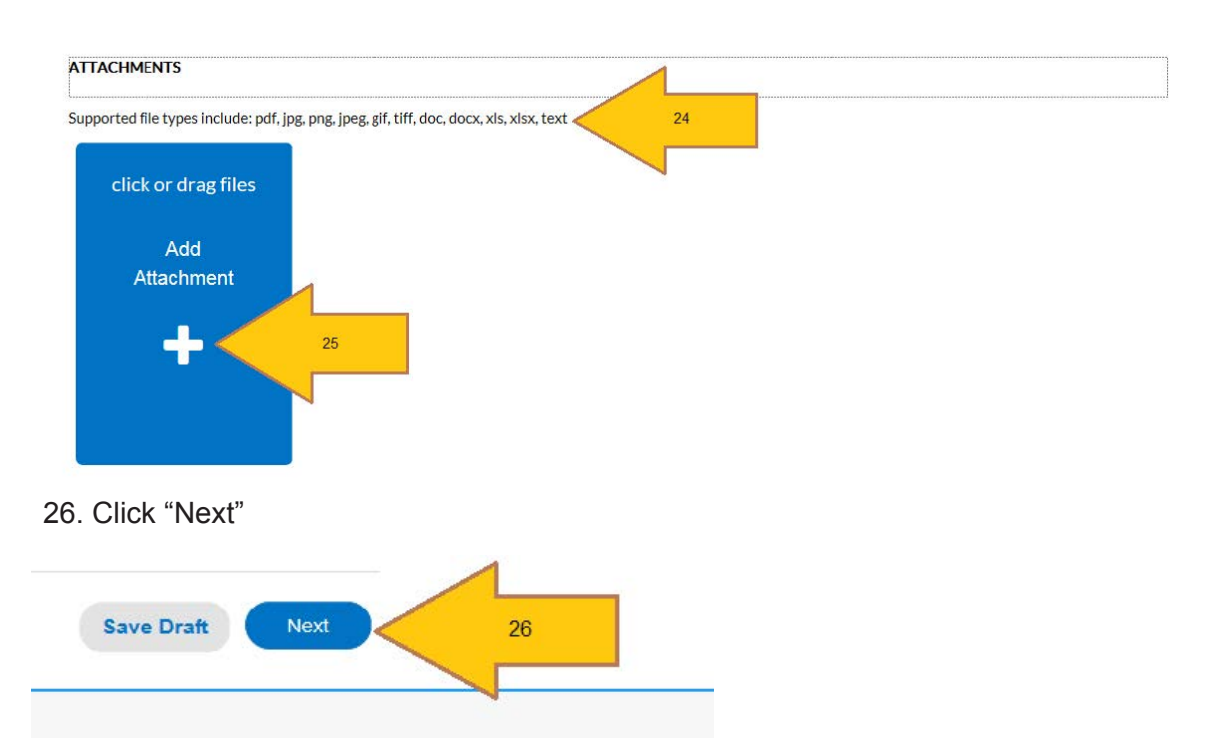

27. You will arrive at an "Application Summary" page where you can review the information one last time before you submit

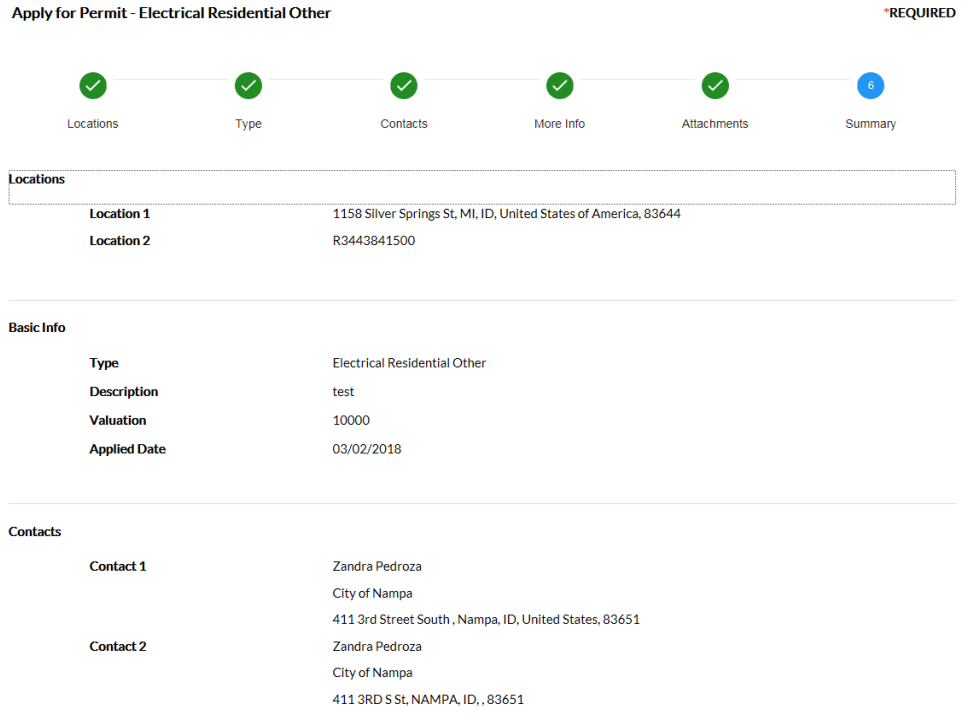

28. You may "Save a Draft," go "Back," or "Submit" if you have completed your application

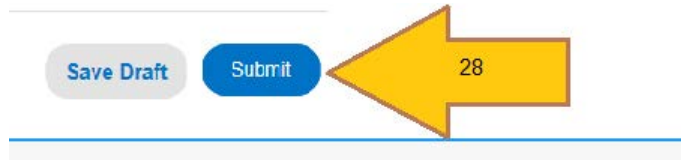

- 29. You will arrive at a confirmation page stating that your application was submitted successfully
- 30. You can make note of your Permit number for your records
- 31. You can monitor the status and progress of your submittal via your CSS account
- 32. The permit must be paid first before the inspection can be requested

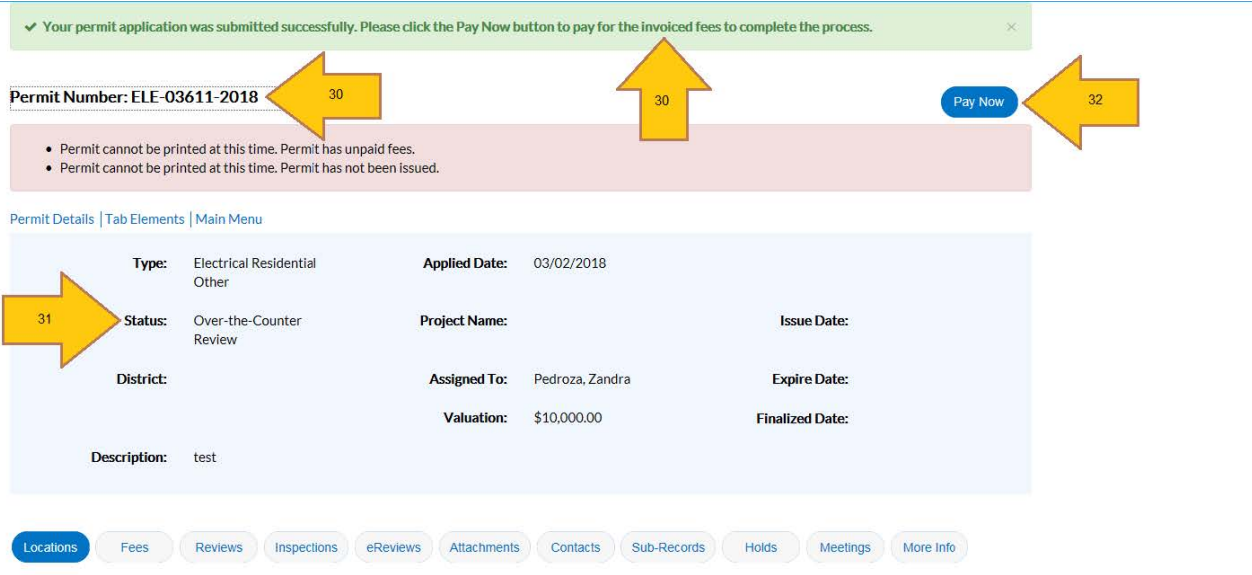

*Thank you for your application with the City of Nampa! We appreciate your business!*